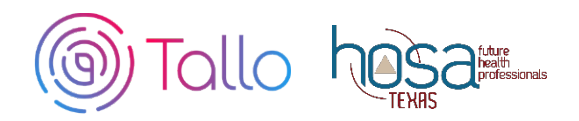

# **HOSA Competitive Events Instructions**

#### **SECONDARY/POST-SECONDARY COMPETITORS**

• Secondary and Post-Secondary/Collegiate members participating in the following competitive events at the 2023 Area Spring Leadership Conferences and the State Leadership Conference are required to create a profile and submit materials through the Texas HOSA opportunities in Tallo. <https://tallo.com/hosa/>

HOSA Members must have a Tallo account and submit the required materials per the **event [guidelines](https://hosa.org/guidelines/)** by the area/state deadline listed below. Please note there is a file size limit for submissions on Tallo. To avoid an upload error, please be sure to save your PDF as a compressed file or reduce the size of your embedded images. For instructions on how to do this, please visit:<http://www.hosa.org/reducing-file-size/>

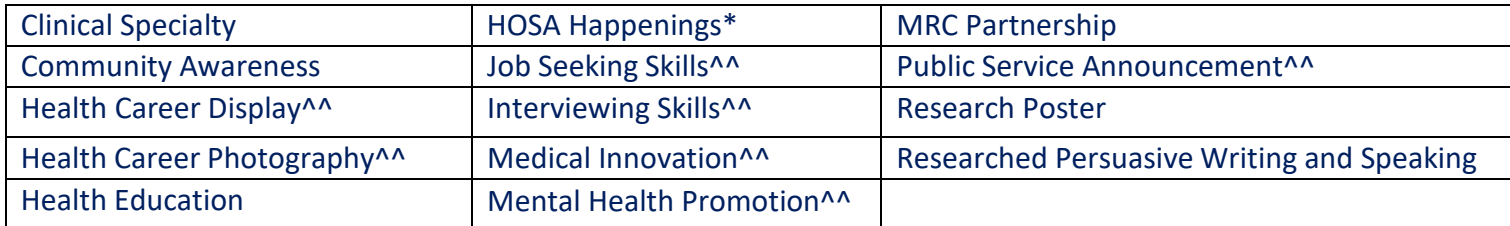

^^Has a pre-judged element; **MUST** be uploaded by area/state conference registration deadline \*Upload for State Leadership Conference Only

Deadlines to submit required materials to Tallo for 2023 Area Spring Leadership Conferences:

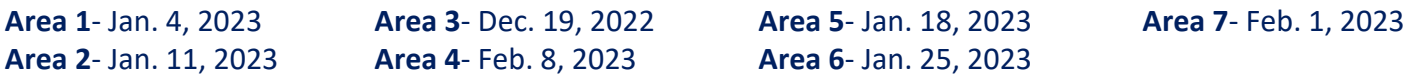

Deadline to submit required materials to Tallo for the 2023 State Leadership Conference is **March 8, 2023**

**All State Leadership Conference qualifiers must re-upload all materials to the Texas HOSA State Leadership Conference event opportunities in Tallo.**

#### **MIDDLE SCHOOL COMPETITORS**

• Middle School competitors cannot use Tallo for uploads. Any digital upload requirements for Middle School events will be listed in the ILC event guidelines and will be submitted to a unique submission link found in the Texas HOSA Competitor Orientation Sheet (COS) for that event. There may also be a requirement to bring hard copies of the uploaded materials. See the COS for instructions.

## **Competing Is Easy. Here's How:**

#### **1 Join Tallo**

• Go to <https://tallo.com/hosa/>

*HOSA Tallo Instructions Updated September 2022 Page 1 of 2*

- Click the "Create a Profile" button and follow the prompts to create your account
- Add HOSA to your profile
	- $\circ$  Once you are logged in, scroll down to the "Memberships, Extracurricular Activities, and Hobbies" section
	- o Click on the "+ "button
	- o Click on the trophy icon to select the "Organization or Club" category
	- o Type and select HOSA under "What is the organization or club"
	- o Fill out the other questions and click "Save"

#### **2 Search for HOSA Competitive Event**

- Select "Opportunities" at the top of your screen when logged in.
- **To upload materials for Texas HOSA**: In the "Organization Name" search box type in "HOSA"; wait for the list of pre-populated organizations to appear, and then select your state/ association from the drop-down box (Example HOSA-Future Health Professionals | Texas. Keyword and location should be left blank, and Type should list "competition" from the drop down menu. Click the "Search" box.
- **OR**, from [https://tallo.com/hosa/, s](https://tallo.com/hosa/)croll down to "Find a HOSA event in your area" and select your state/chartered association.
- **To upload materials for ILC**: In the "Organization Name" search box type in "HOSA"; wait forthe list of pre-populated organizations to appear, and then select HOSA-Future Health Professionals |Southlake TX. Keyword and location should be left blank, and Type should list "competition". Click the "Search" box.
- Select your competitive event from the list that appears to the right. Make sure that you have selected the correct conference!

### **3 Submit Materials and Apply for Competitive Event**

- Once you have selected your Competitive Event, review the information about the submission deadline, requirements, and uploads required.
- Follow the steps, check the appropriate boxes, and provide required information for your event.
- Click "Apply Now" when ready to submit.
	- $\circ$  Competitors at the area spring leadership conference level who are competing in an event requiring a Tallo upload, must submit the required materials to the appropriate Texas HOSA Area conference event opportunity in Tallo by the stated area spring leadership conference registration deadline
	- $\circ$  Those who qualify to compete at the State Leadership Conference will need to re-submit materials to the correct Texas HOSA State Conference event opportunity by the State Leadership Conference registration deadline, even if materials were previously submitted to the area event opportunity.
	- $\circ$  Those who qualify to compete at ILC will need to re-submit materials to ILC events, even if you submitted them to the Texas State Leadership Conference event opportunity in Tallo. **ONLY materials submitted to the 2023 ILC opportunity will be judged for ILC.**
- You may change any content and re-upload your submissions as needed
	- o For the Area Spring Leadership Conferences: the conference registration deadline for your area.
	- $\circ$  For the State Leadership Conference: the conference registration deadline for state.
	- o For ILC: May 15, 2023
- The size limit for any files uploaded to Tallo is 2.5 MB. To avoid an upload error, please be sure to save your .pdf as a compressed file or reduce the size of your embedded images. For instructions on how to do this, please visit: <http://www.hosa.org/filesize>

#### **4 To Edit Your Submission**

*HOSA Tallo Instructions Updated September 2022 Page 2 of 2*

- Click the profile picture on the top right of your screen in Tallo.
- Click "My Opportunities" and select your event.
- Follow the instructions for editing your submission.

### **5 How to Check the Status of Your Submission**

- Click on your profile picture in the top-right of the screen.
- Click "My Opportunities" from the drop-down menu.
- You will see any opportunities you have submitted. There is a status section that will show "Submitted", "In progress", etc.
- As long as the deadline has not passed, you are able to edit this submission.

## **6 For video instructions to upload content to Tallo click [HERE!](https://www.loom.com/share/3650f10d34084affa858c2d9d6f9e90d)**